## Prof. T. Rhimi

## **COLLEGE.MOURAJAA.COM**

## **Exploitation de logiciels (Tableur)**

TP

On considère le tableau suivant :

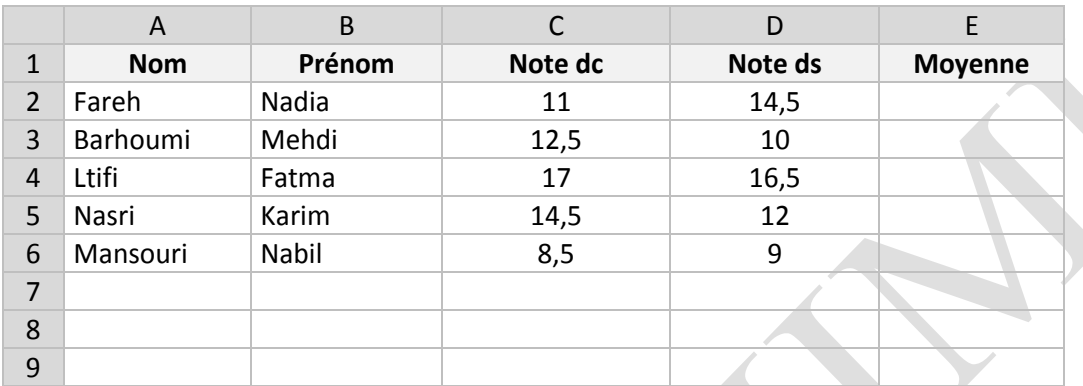

**1.** Lancer Microsoft Office Excel puis saisir ce tableau.

**2.** Enregistrer votre travail sous le nom « **TP nom prénom** » sur « **H:\Excel** ».

**3.** Insérer une ligne après la **4 ème** qui contiendra :

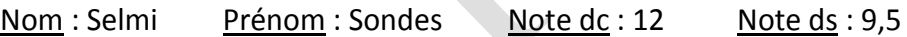

*www.espaceinfo.tn* 

H

**4.** Remplir la colonne **E** en utilisant la formule : **moyenne = ( Note dc + Note ds x 2)/3**

**5.** Utiliser une fonction pour déterminer la meilleure moyenne dans **D8**.

**6.** Mettre les moyennes à deux chiffres après la virgule.

**7.** Fusionner les cellules **B8** et **C8** puis y taper : **Meilleure moyenne**.

**8.** Faire les mises en forme suivantes pour la première ligne :

- Couleur : Bleu
- $\blacktriangleright$  Taille : 16
- Motif : Jaune

**9.** Présenter les colonnes **Prénom** et **Moyenne** sur un graphique de type Secteur.

Sachant que :

- » Titre du graphique : Moyennes.
- » La légende est située à gauche du graphique.
- » Texte de l'étiquette : Valeur.
- » Le graphique est sur la même feuille du calcul.

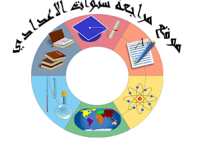

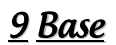